# **Comment protéger un PDF par mot de passe (avec et sans Adobe Acrobat)**

*Ne laissez pas vos données sensibles tomber entre de mauvaises mains. Ces outils cryptent les PDF importants sans qu'il soit nécessaire de dépenser des centaines de dollars pour le programme complet Adobe Acrobat.*

*NDLR: prix annoncé dans ce document = devise USD*

Lance Whitney  $\colon$ 

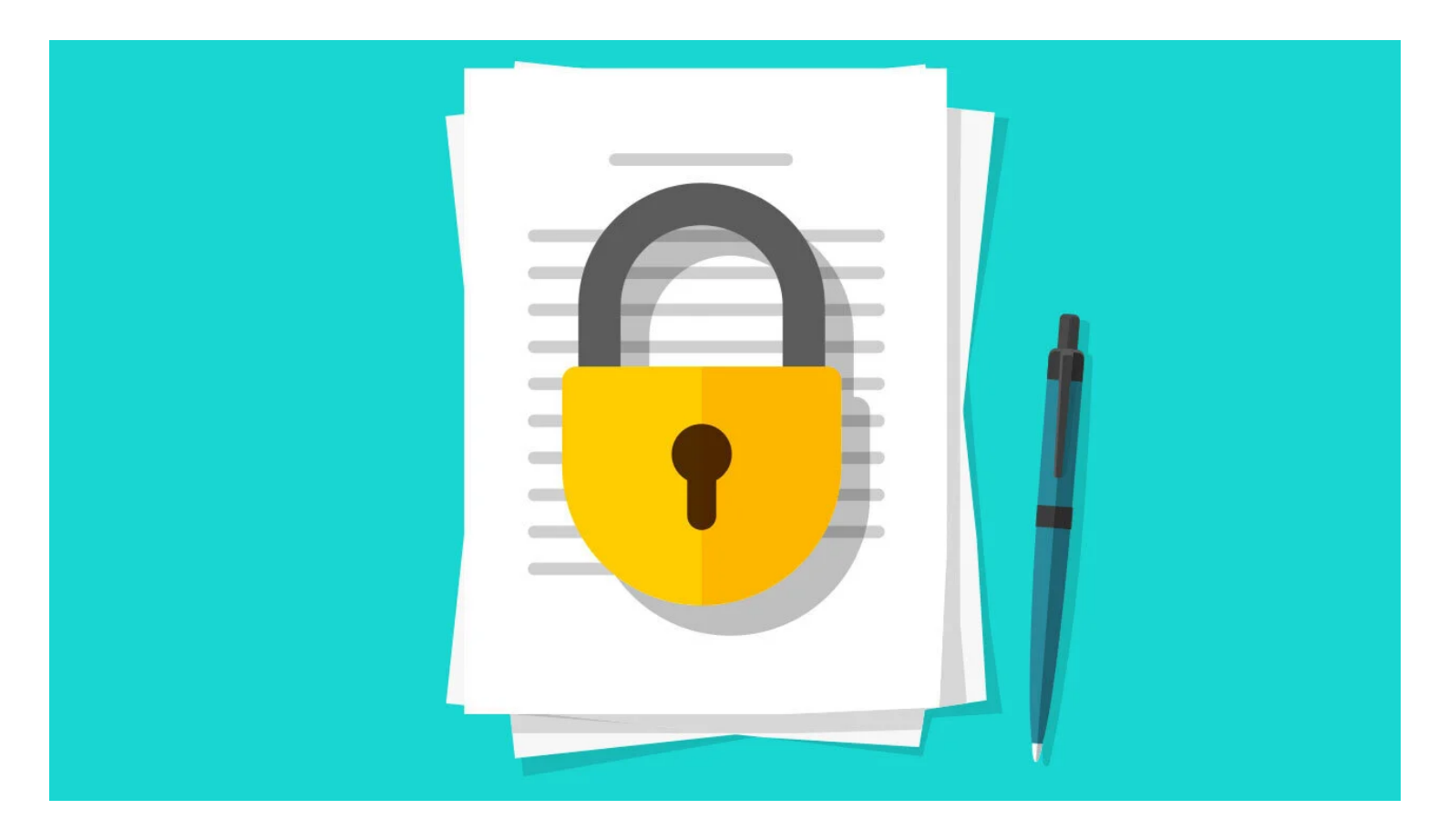

Il peut arriver que vous ayez besoin d'envoyer à quelqu'un un PDF contenant des informations sensibles, telles que vos informations fiscales, vos informations financières, votre numéro de sécurité sociale ou d'autres données.

Naturellement, vous ne voulez pas que ces informations tombent entre de mauvaises mains.

Si vous protégez votre document par un mot de passe, seule une personne disposant du mot de passe peut ouvrir le fichier.

Le cryptage d'un document Word peut être votre meilleur pari pour collaborer avec d'autres personnes, mais un PDF est le bon choix pour envoyer des documents importants.

Cependant, il y a quelques complications ici.

Non seulement vous devrez trouver un moyen de partager le mot de passe en toute sécurité, mais la version gratuite d'Adobe Reader ne prend pas en charge la protection par mot de passe.

Normalement, vous devez acheter ou vous abonner au programme complet Adobe Acrobat, mais c'est une perspective coûteuse si vous n'avez besoin que d'un mot de passe occasionnel.

Au lieu de cela, une variété de programmes tiers et de services en ligne vous permettront d'insérer un mot de passe dans votre dossier.

Voyons les options qui s'offrent à vous.

Si vous souhaitez acheter le programme Acrobat complet pour des raisons autres que la protection par mot de passe, [Acrobat Standard 2020](https://helpx.adobe.com/download-install/kb/acrobat-2020-downloads.html) vous coûtera 358 \$ en une seule fois.

Si vous préférez une option d'abonnement, Acrobat Standard coûte 22 \$ par mois, 12,99 \$ par mois pour un engagement d'un an ou 155,88 \$ s'il est facturé à l'avance pour [l'année](https://www.adobe.com/acrobat/acrobat-standard.html). Standard et Pro prennent tous deux en charge la protection par mot de passe, ce qui vous permet d'économiser quelques dollars en optant pour le plan le moins cher.

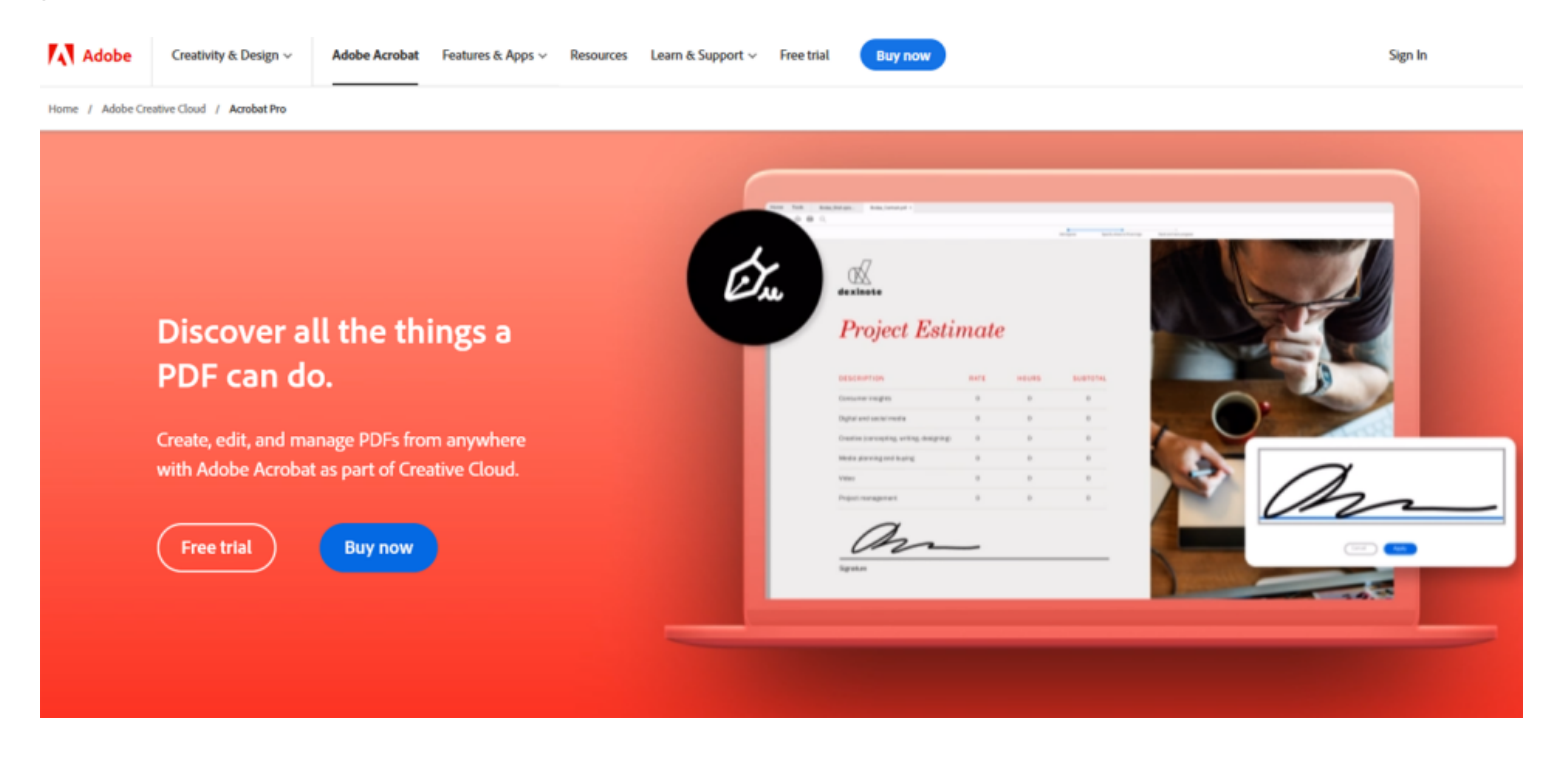

(Crédit : Lance Whitney / Adobe)

Si vous n'avez besoin d'un mot de passe qu'une seule fois ou pour les prochains jours, profitez d'un [essai](https://acrobat.adobe.com/us/en/free-trial-download.html) [gratuit de sept jours](https://acrobat.adobe.com/us/en/free-trial-download.html) [d'Acrobat Pro](https://www.pcmag.com/reviews/adobe-acrobat-pro-dc).

La seule exigence ici est que vous devrez fournir les informations de votre carte de crédit pour télécharger l'essai gratuit.

N'oubliez pas d'annuler avant la fin des sept jours, sinon vous devrez payer 19,99 \$ plus taxes pour le mois complet.

Pour protéger un fichier PDF par un mot de passe, ouvrez-le dans Acrobat Standard ou Pro, puis cliquez sur l'icône **Menu** dans le coin supérieur gauche et sélectionnez **Protéger à l'aide d'un mot de passe**.

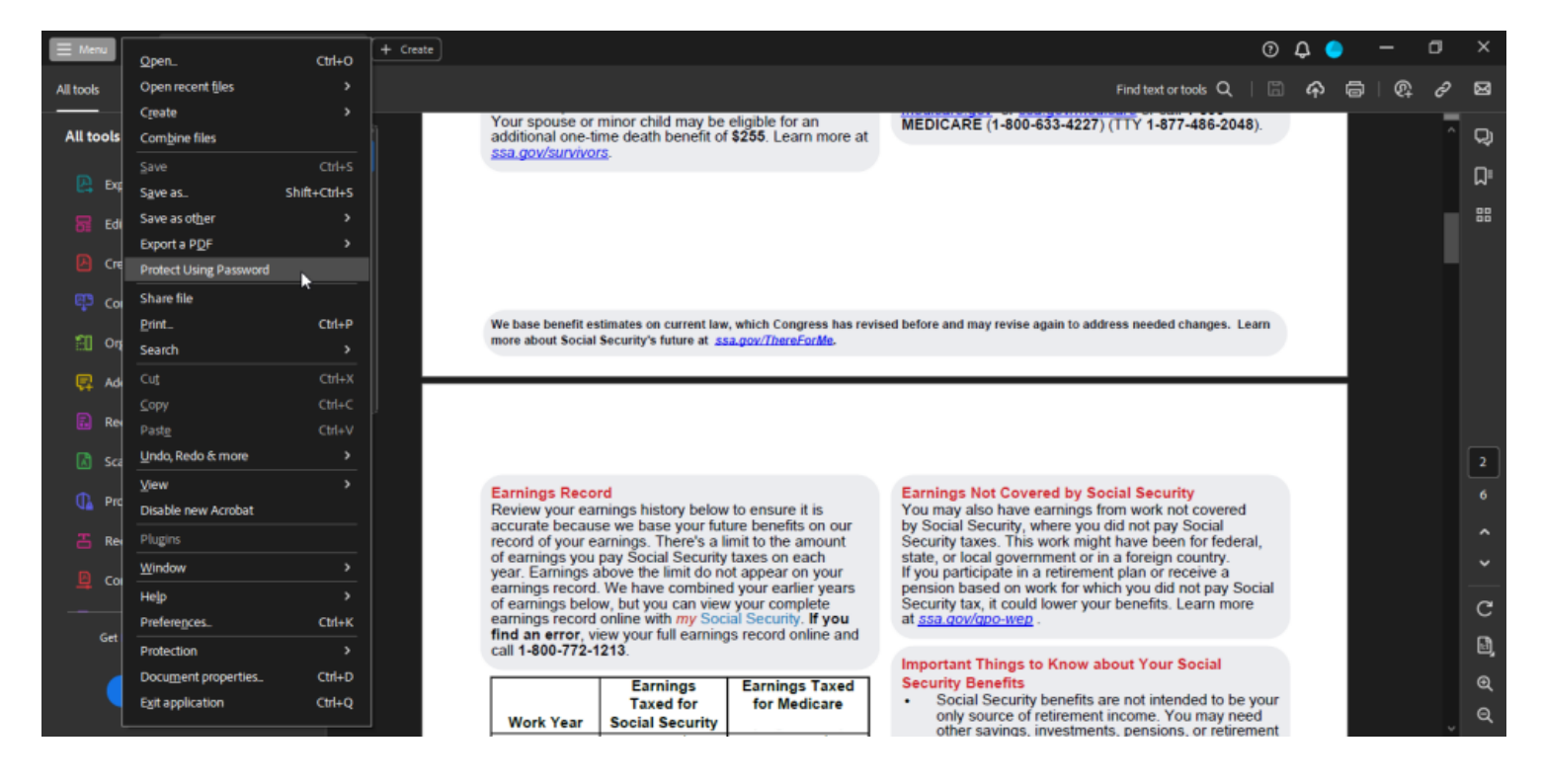

(Crédit : Lance Whitney / Adobe)

Dans le menu local, sélectionnez **Affichage** si vous souhaitez que le destinataire saisisse un mot de passe pour afficher le document ou choisissez **Modification** si vous souhaitez qu'il saisisse un mot de passe uniquement pour modifier le document.

Dans la plupart des cas, vous devez activer un mot de passe pour l'affichage afin que personne ne puisse lire le fichier sans les informations d'identification appropriées.

Faites votre sélection, puis tapez et retapez un [mot de passe fort](https://www.pcmag.com/how-to/12345-is-really-bad-your-ultimate-guide-to-password-security) dans les champs appropriés.

Le programme mesurera la force de votre mot de passe.

Cliquez sur **Appliquer** pour enregistrer votre mot de passe.

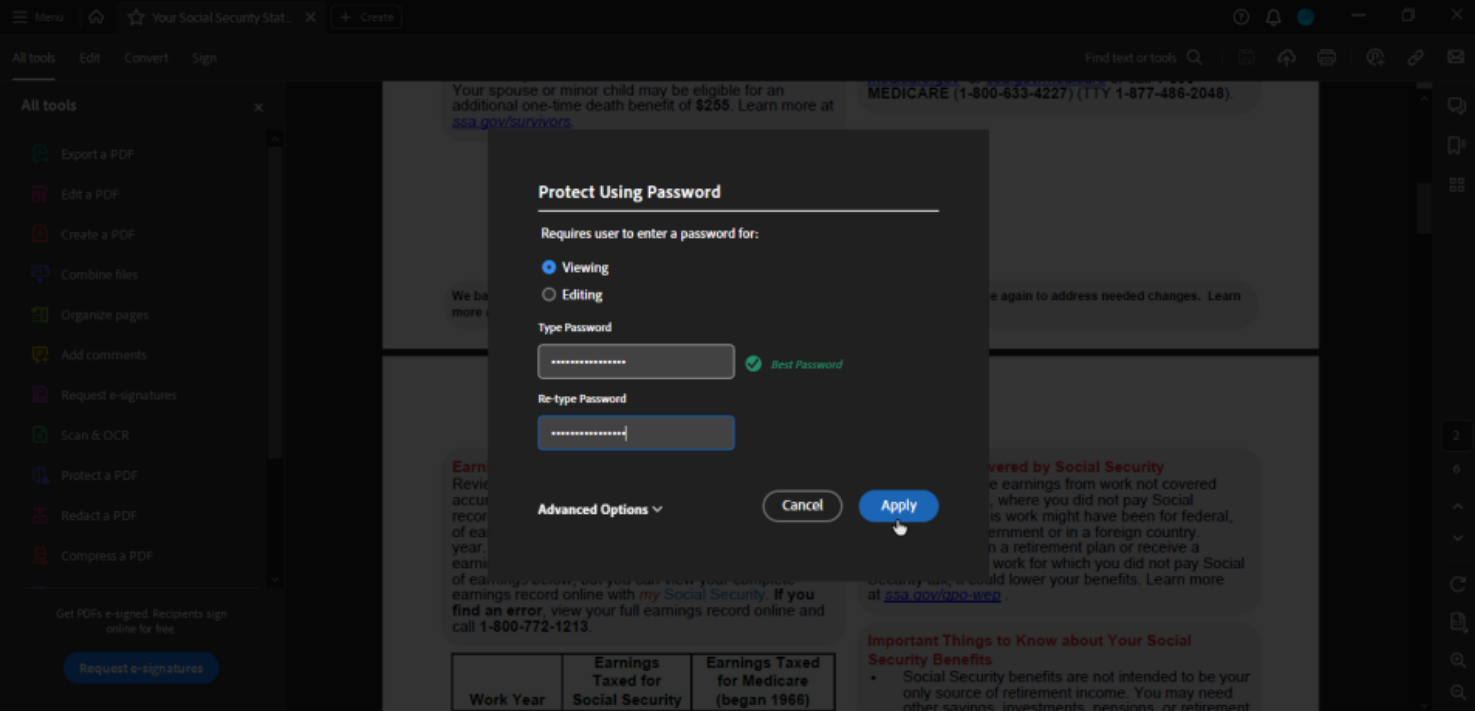

(Crédit : Lance Whitney / Adobe)

Certains documents, tels que les formulaires modifiables, peuvent ne pas être en mesure d'utiliser la protection par mot de passe.

Dans ce cas, vous pouvez rencontrer un message d'erreur vous indiquant que le fichier n'a pas pu être enregistré en raison d'un mauvais paramètre.

L'astuce ici consiste à enregistrer une copie du fichier, puis à protéger la copie par un mot de passe.

Pour ce faire, cliquez sur l'icône **Menu**, accédez à **Enregistrer en tant qu'autre, puis sélectionnez l'un** des autres types de PDF.

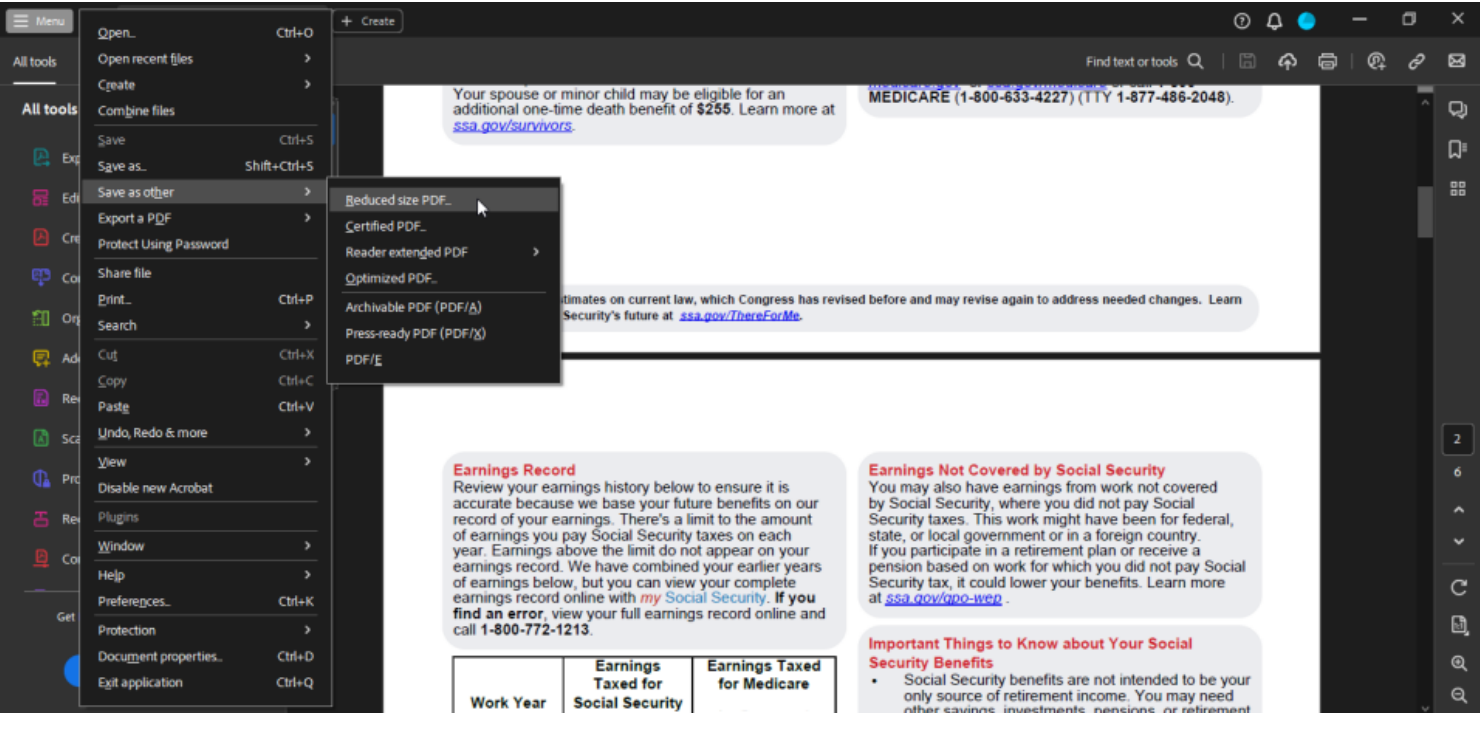

Nommez la copie différemment de l'original, puis ouvrez-la dans Acrobat et réessayez l'option de protection par mot de passe.

Une fois que vous avez protégé le fichier par un mot de passe, vous devriez recevoir un message vous indiquant qu'il a été protégé avec succès.

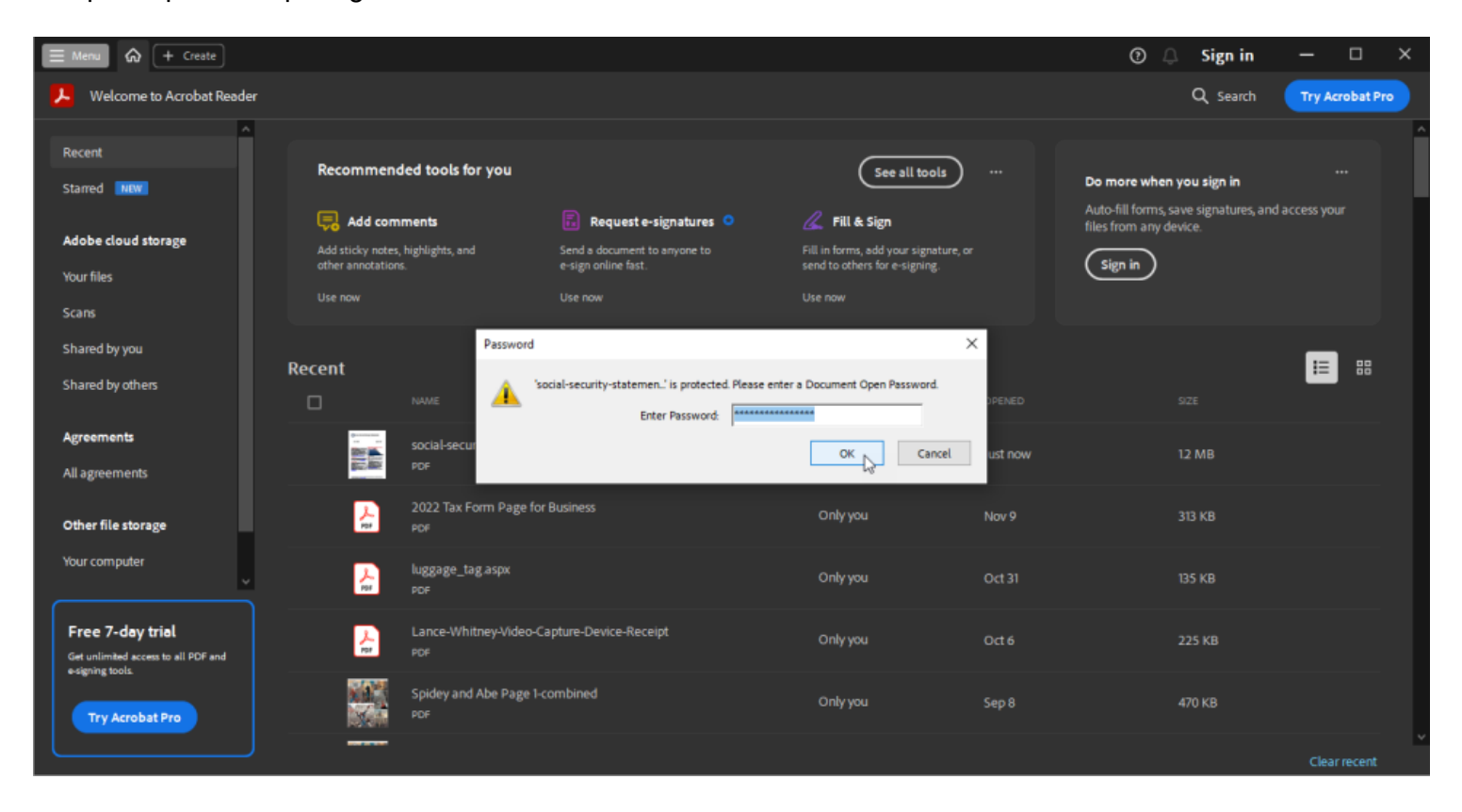

(Crédit : Lance Whitney / Adobe)

Désormais, lorsqu'une personne souhaite accéder au document, elle peut l'ouvrir dans Adobe Reader, Adobe Acrobat ou un autre lecteur PDF.

Ils devraient alors recevoir une invite leur demandant le mot de passe.

Ils peuvent taper le mot de passe et cliquer sur **OK,** et le contenu du document sera disponible.

Si vous souhaitez supprimer le mot de passe du document, ouvrez le fichier dans Acrobat et entrez le mot de passe.

Cliquez sur l'icône **Menu** et sélectionnez **Propriétés de protection > de sécurité**.

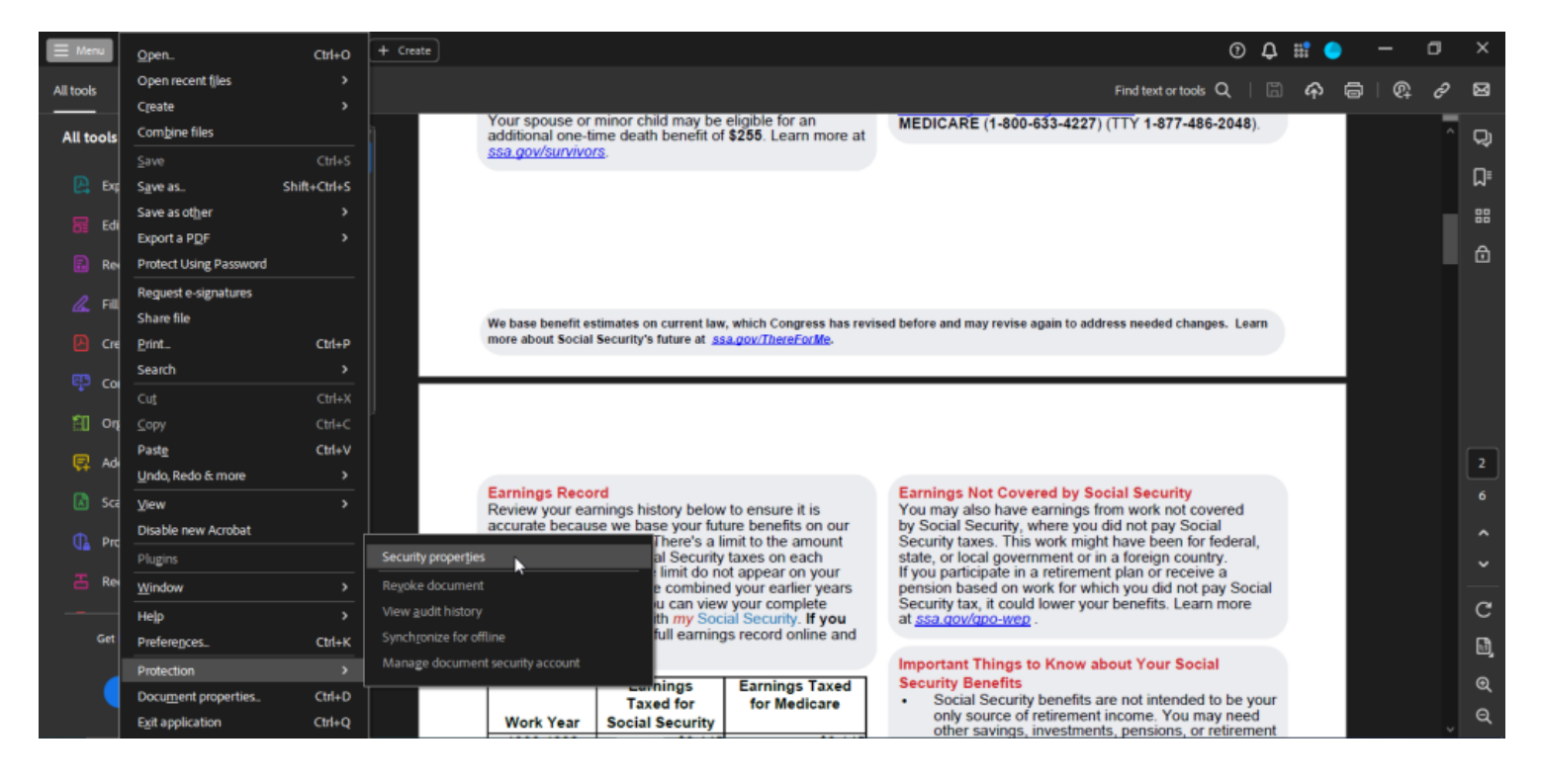

(Crédit : Lance Whitney / Adobe)

Cliquez sur le menu déroulant **Security Method (Méthode** de sécurité) et remplacez-le de Password Security (**Sécurité par mot de passe) par No Security** (Aucune sécurité). Cliquez sur OK, puis à nouveau **sur OK**. Enregistrez à nouveau le fichier et le mot de passe ne sera plus stocké avec celui-ci.

#### **Recommandé par nos rédacteurs**

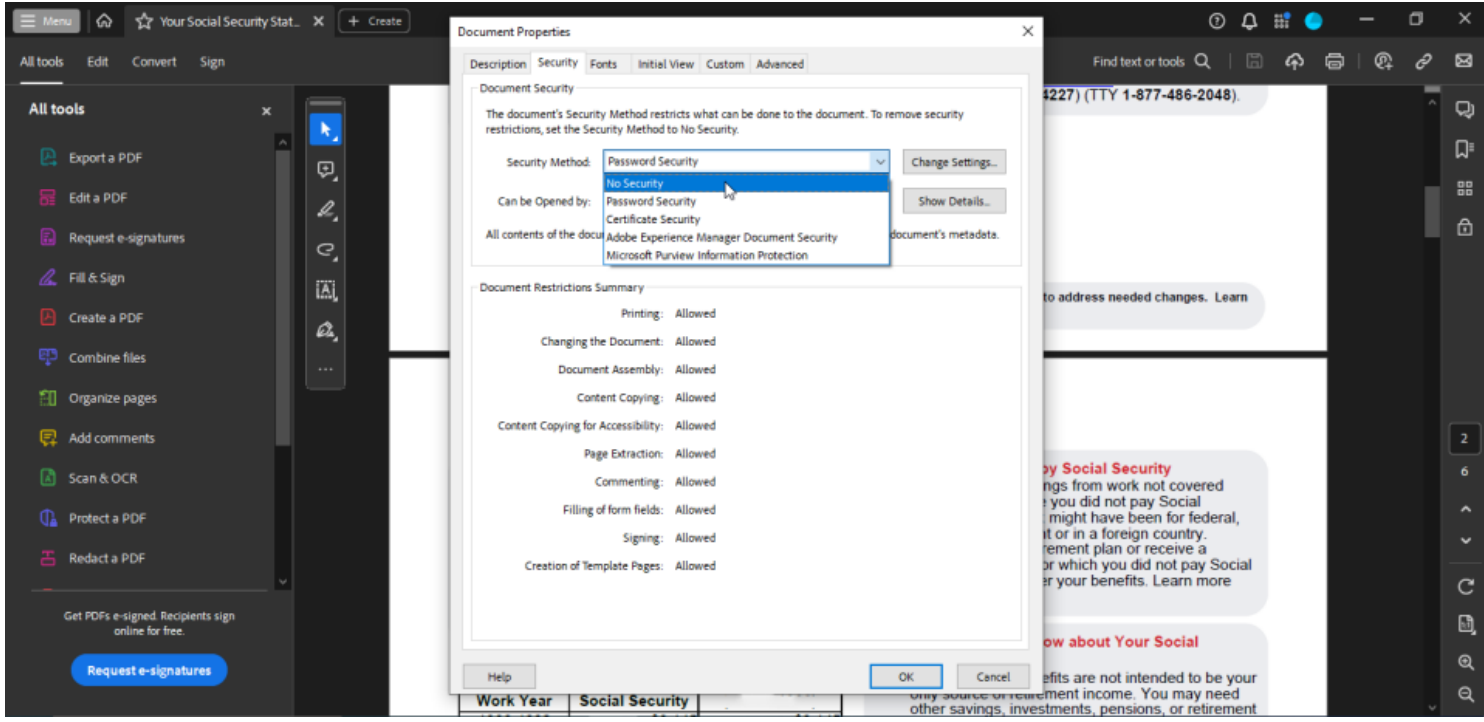

(Crédit : Lance Whitney / Adobe)

# **PDFEncrypt**

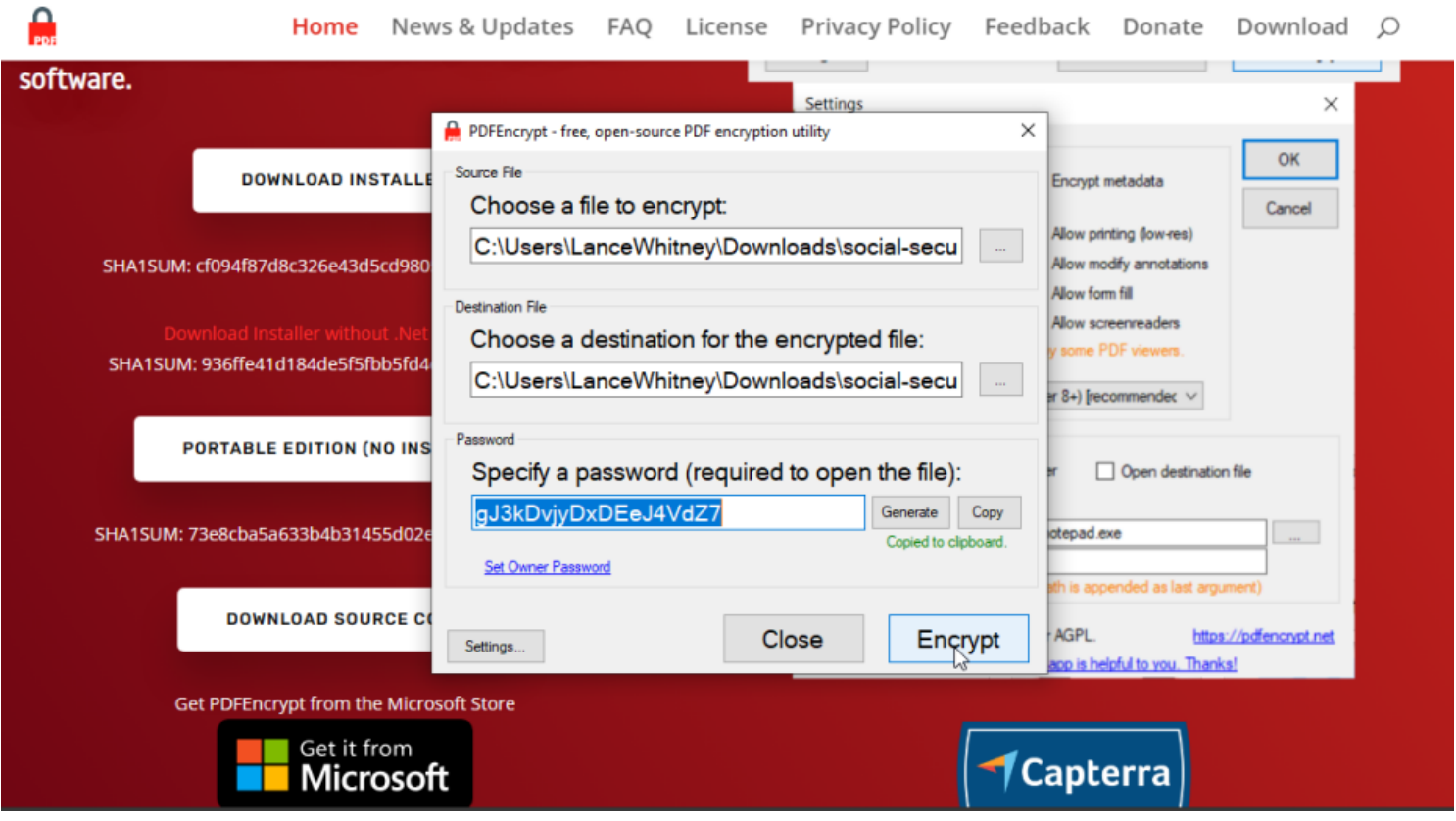

(Crédit : Lance Whitney / PDFEncrypt)

Une alternative gratuite et open-source à Acrobat est [PDFEncrypt](https://pdfencrypt.net/), qui offre un moyen simple mais efficace de protéger un PDF par mot de passe.

L'interface de base vous demande de choisir le fichier que vous souhaitez crypter.

Entrez votre mot de passe (ou générez un mot de passe via le programme) et cliquez sur **Chiffrer**.

La version protégée est renommée avec le mot « crypté » à la fin.

Un écran Paramètres offre plus d'options, telles que la possibilité d'autoriser l'impression, la copie et d'autres actions.

## **Fichier PDF24**

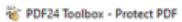

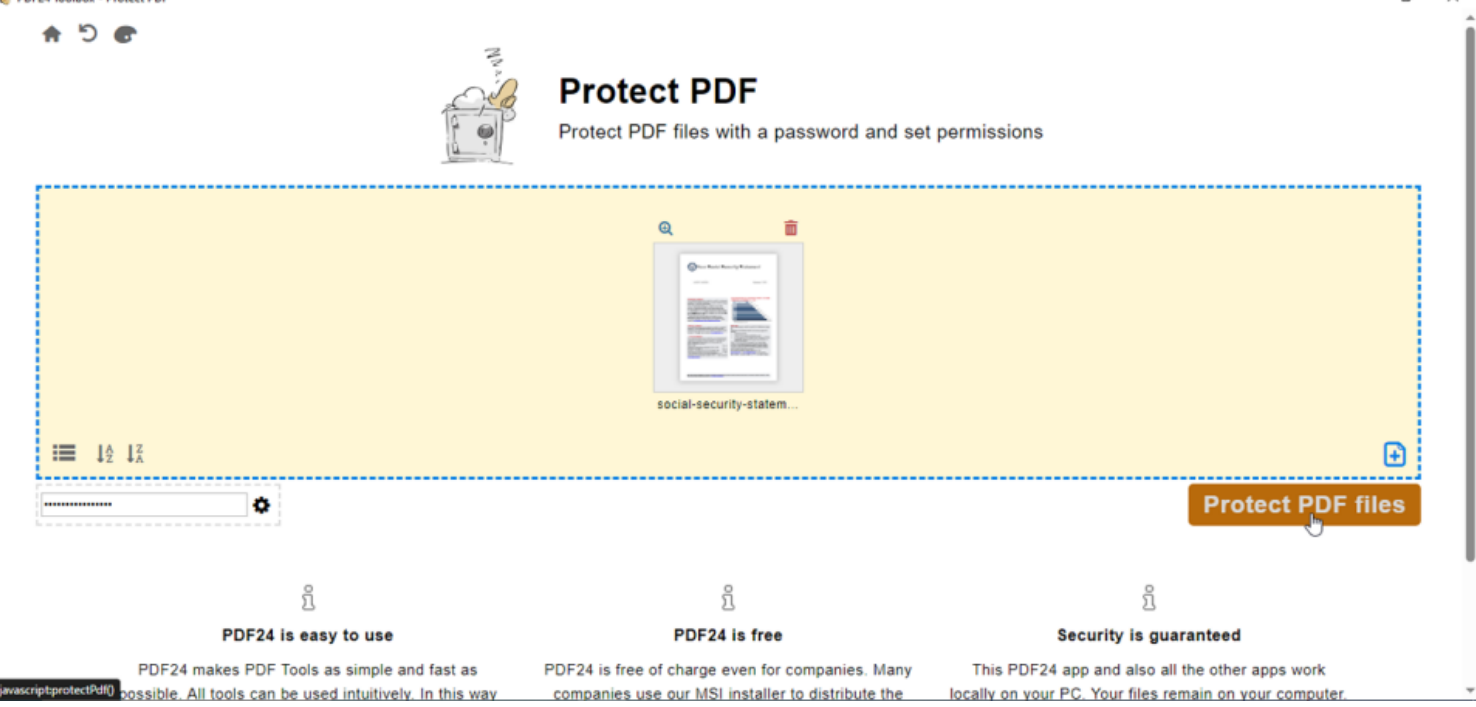

```
(Crédit : Lance Whitney / PDF24)
```
Une autre application PDF gratuite est [PDF24 Creator](https://en.pdf24.org/), qui offre une multitude d'outils sous un même toit, vous permettant d'éditer, de fusionner, de diviser, de convertir, de compresser, de protéger et de déverrouiller un PDF.

Pour chiffrer un fichier à partir de l'écran principal de la boîte à outils, cliquez sur le bouton **Protéger le PDF**. Sélectionnez le fichier ou faites-le glisser sur l'écran, créez un mot de passe, puis cliquez sur le bouton

#### **Protéger les fichiers PDF**.

Vous pouvez ensuite enregistrer le fichier protégé, idéalement sous un nom différent de celui de l'original.

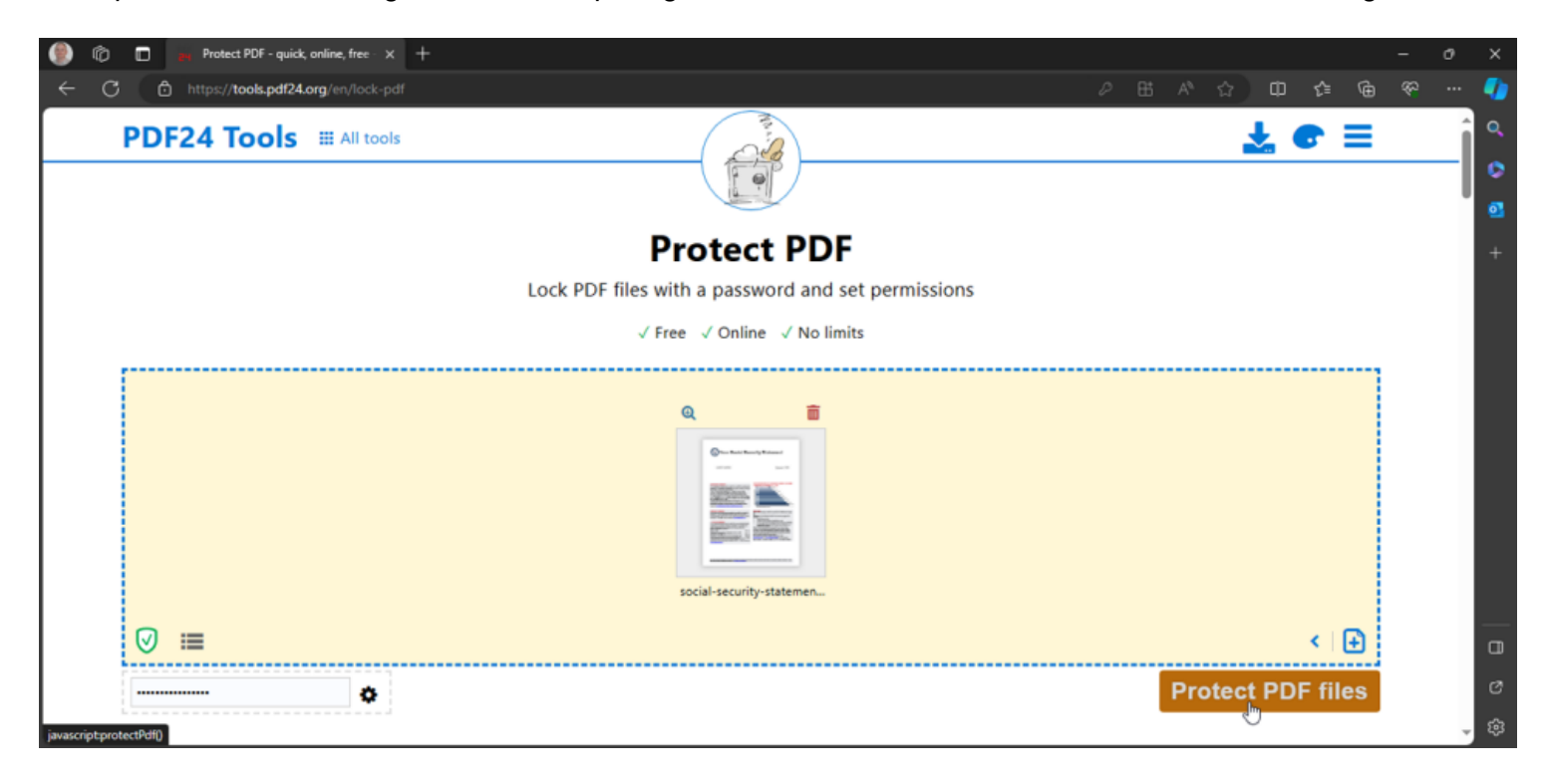

Les développeurs à l'origine de PDF24 Creator proposent également une version en ligne connue sous le nom de [PDF24 Tools](https://tools.pdf24.org/en/) avec une multitude de fonctionnalités PDF.

Sur le site Web, sélectionnez **Protéger le PDF**, puis accédez au fichier que vous souhaitez protéger ou faitesle glisser-déposer.

Créez un mot de passe et cliquez sur **Protéger les fichiers PDF**.

Téléchargez et enregistrez le fichier, puis vous devrez entrer le mot de passe pour ouvrir le PDF.

### **AstucieuxPDF**

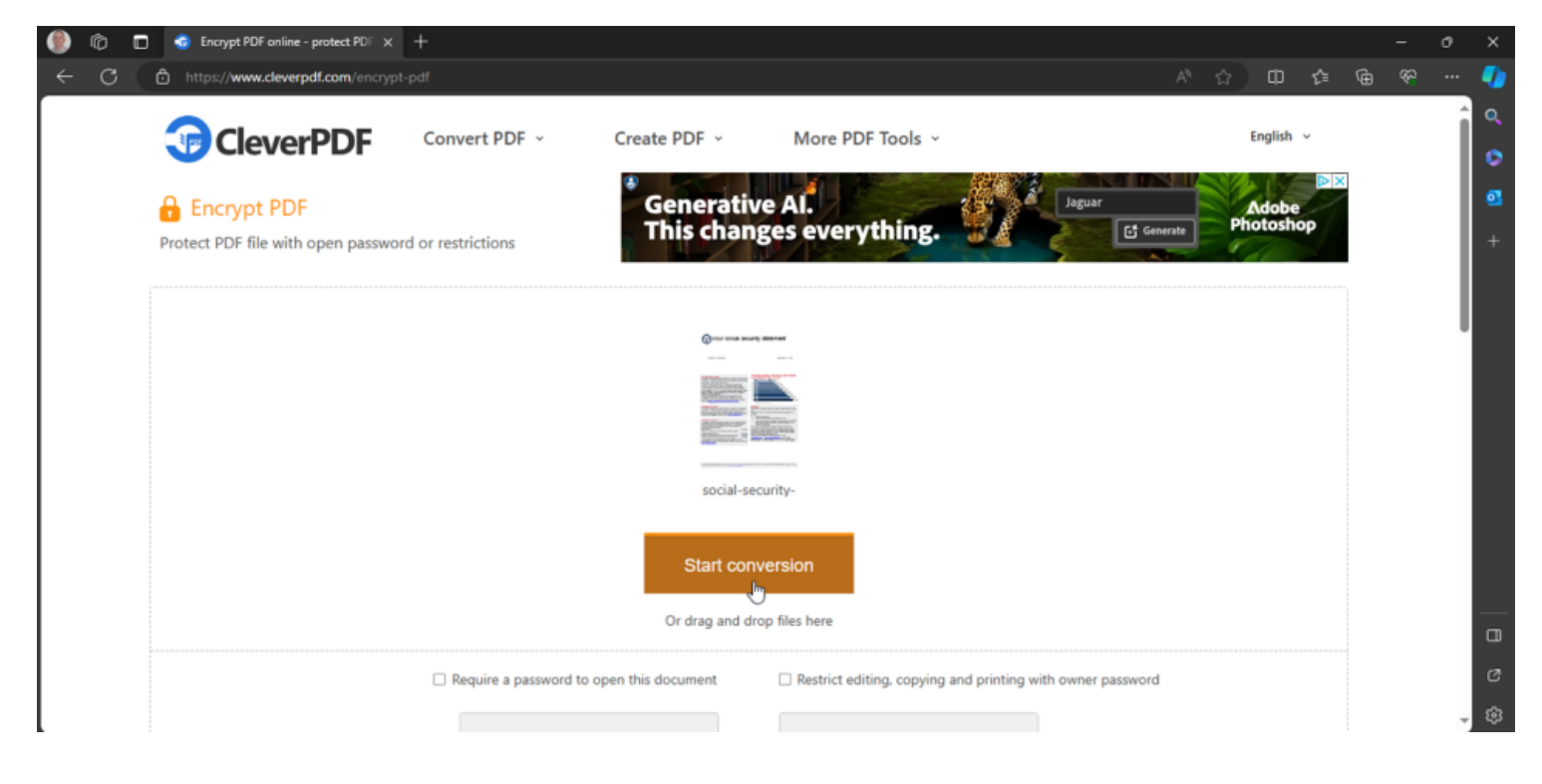

(Crédit : Lance Whitney / CleverPDF)

Un autre site Web qui protégera un PDF par mot de passe est [CleverPDF,](https://www.cleverpdf.com/) qui offre une grande variété d'outils. Sur le site Web, cliquez sur l'icône **Chiffrer le PDF**.

Naviguez ou faites glisser et déposez le fichier que vous souhaitez chiffrer.

Cochez la case **Exiger un mot de passe pour ouvrir ce document** afin d'activer la fonction de protection par mot de passe.

Vous pouvez également cocher la case **Restreindre l'édition, la copie et l'impression avec le mot de passe propriétaire** pour limiter la possibilité de modifier, de copier ou d'imprimer le document.

Cliquez sur le bouton **Démarrer la conversion**, puis appuyez sur **Télécharger** pour enregistrer la version cryptée sur votre ordinateur.

*Recherche et mise en page par: Michel Cloutier CIVBDL*

*20231219 "C'est ensemble qu'on avance"*